## **1.1 Introduction**

## **1.1.1 Purpose**

To install antivirus software on the Selenia® Dimensions® product.

### **1.1.2 Scope**

This document applies to all Dimensions products with version 1.6.2 software and above.

### **1.1.3 Estimated Time**

Installation of antivirus products takes approximately 30 minutes to complete including configuration.

## **1.1.4 Reference List**

Hologic has verified only the products and versions that are in the following list. These products and versions will not interfere with the operation of the system. Hologic does not recommend installing any other product or version. Hologic cannot guarantee the effectiveness of these products in the prevention of malicious software.

This document provides instructions for the following products.

- Symantec™ Endpoint Protection 12.x
- McAfee® Enterprise VirusScan 8.8.x
- Sophos® Endpoint Security & Control 10
- Trend Micro® OfficeScan® 11

#### **NOTE**

The customer must provide these products. Load only the client program and only one antivirus program per system. Refer to the appropriate section of the installation guide.

## **1.1.5 Definitions**

- **LiveUpdate** A feature that allows servers and clients to retrieve updates from an internal server or Symantec's official LiveUpdate server.
- **Managed** The client system is configured to send virus alerts, as well as retrieve virus updates from an internal parent Symantec server.
- **Real-Time** Real-time scanning of each file that is loaded in RAM.
- **SmartScan** A scanning technique that scans the header of each file to determine its true file extension and to identify possible malicious code.
- **Unmanaged** The clients do not connect to the network nor do they have a parent server with which they communicate. These clients must download their own virus definition updates.

# **1.2 Customer Preparation Checklist**

Prior to installation, note the following:

- Hologic does not supply antivirus software. It is the responsibility of the customer to procure the software and associated licenses.
- Customers who want to use the Symantec Antivirus Corporate Edition must provide their own Symantec Antivirus Server within their networked environment. Only client software should be loaded on the system. The clients will retrieve updates from their existing Antivirus Server should they choose to install the client software in a "managed" state. For customers who want their installations to interface with their existing Symantec server, choose "Managed" setup.

# **1.3 Preinstallation Checklist**

Prior to the installation, review the following:

- Ensure that no existing antivirus software is loaded on the workstation prior to installation.
- Ensure that the installer has the proper serial keys and associated licenses for the product to install.

# **1.4 Installing Symantec Endpoint Protection v12.x as Unmanaged Client**

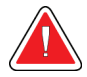

## **Warning:**

**Due to current product design, you can only install Symantec Endpoint Protection in a standalone mode so it cannot communicate with the Symantec Endpoint Protection server. The Symantec management service does not work at this time and therefore some of the advanced features are not supported. An error appears indicating the "Symantec management client" is not working when trying to access the console. Download virus and spyware definition updates directly over the Internet from Symantec.**

1. On the Acquisition Workstation, press and hold down the **Ctrl** key while selecting the **Shutdown** button. Continue holding down the **Ctrl** key while selecting the **Exit**  button to close and shut down the Dimensions application program properly.

- 2. Install the software:
	- a. Insert the media from Symantec.
	- b. Browse to the media and double-click **setup.exe** to start the installation process.
	- c. When the Symantec window appears, click **Install Symantec Endpoint Protection Client**.
	- d. A Welcome window appears. Click **Next**.
	- e. Click **I accept the terms in the license agreement**, then click **Next**.
	- f. Select **Unmanaged client** radio button, then click **Next**.
	- g. Select **Custom**, then click **Next**.
	- h. Click the drop-down box in front of **Application and Device Control** and select **x** to disable this component from installing.
	- i. Click the drop-down box in front of **Network Threat Protection** and select **x** to disable this component from installing.
	- j. Click **Next**.
	- k. Ensure **Enable Auto-Protect** and **Run LiveUpdate** boxes are checked, then select **Next**.
	- l. Click **Install**.
	- m. Click **Finish**, then **Exit**.
	- n. Launch Symantec Endpoint Protection from **Start > All Programs**.
	- o. When prompted to start client service for Symantec Endpoint Protection, click **No**.
	- p. You are now looking at the Symantec Endpoint Protection dashboard. Ensure that there is no warning about out-of-date definitions. If there is a warning, work with your local IT group to configure the system before clicking **Fix**, which requires an active internet connection to download the definition files from Symantec.
- 3. Configure protection (balancing security with performance).
	- a. Select the **Change settings** tab on the left side pane of the Symantec Endpoint Protection dashboard.
	- b. Click **Configure Settings** next to the Antivirus and Antispyware Protection
	- c. Click the **File System Auto-Protect** tab, then click the **Selected** check box under "File Types" section**.** Click **OK** to close.
	- d. Select the **Change Settings** tab on the left side pane of the Symantec Endpoint Protection dashboard.
	- e. Click **Configure Settings** to the right of Centralized Exceptions.
	- f. Click  $Add \rightarrow$  Security Risk Exceptions  $\rightarrow$  Folder.
- 4. Exclude the following directories and its subdirectories from scanning:
	- C:\Gemini
	- C:\Images

## **1.5 Installing McAfee Enterprise VirusScan v8.8**

- 1. On the acquisition workstation, press and hold down the **Ctrl** key while selecting the **Shutdown** button. Continue holding down the **Ctrl** key while selecting the **Exit**  button to close and shut down the Dimensions application program properly.
- 2. Install the software:
	- a. Insert the McAfee media.
	- b. Browse to the media and double-click **setupvse.exe** to start the installation process. The McAfee console appears.
	- c. Click **Next** at theMcAfee VirusScan Enterprise Setup screen.
	- d. Select the appropriate licensing information, click **I accept**, and then click **OK**.
	- e. Select **Typical**, then click **Next**.
	- f. Choose **Protection Level Standard**, then click **Next**.
	- g. Click **Install**.
	- h. When installation is complete, unselect **Run On-Demand Scan**.
	- i. Click **Finish**.
	- j. If you are prompted to reboot, reboot the system.
- 3. Once the Acquisition Workstation completes booting, press and hold down the **Ctrl** key while selecting the **Shutdown** button. Continue holding down the **Ctrl** key while selecting the **Exit** button to close and shut down the Dimensions application program properly.
- 4. Exclude the following directories from scanning:
	- a. Double-click the **McAfee** shield in the system tray and select **Properties**.
	- b. In the left pane, click **All Processes**, then select the **Exclusions** tab.
	- c. Add the following directories and its subdirectories to Exclusions:

C:\Gemini

C:\Images

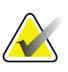

**Note**

Do not forget to check the **Also exclude subfolders** box when you add directory to the exclusion.

# **1.6 Installing Sophos Endpoint Security and Control 10**

Sophos is an IT-centric product that is geared toward an enterprise with IT support staff. Hologic assumes that the customer:

- has the infrastructure already running,
- has the personnel with expertise to deploy and manage the antivirus product, and
- simply needs to know which files or directories on Hologic systems to exclude from scanning.

It is recommended that only the antivirus client is installed, and features such as firewall or application control are left uninstalled. Other features such as firewall or application control are not recommended, as they increase the risk of reduced productivity due to the high maintenance required to care for them properly. Install them at your own risk if you have the local personnel with the right skill set to configure and maintain them.

For optimal system performance, ensure that the installed antivirus software excludes the following directories and their subdirectories from scanning:

C:\Gemini

C:\Images

**Note**

If the C: drive letter(s) do not apply to your configuration, substitute the appropriate drive letter(s).

# **1.7 Installing Trend Micro OfficeScan 11**

Trend Micro OfficeScan antivirus is an IT-centric product that is geared toward an organization with dedicated IT staff. Hologic assumes that the customer:

- has the infrastructure already running,
- has the personnel with expertise to deploy and manage the antivirus product, and
- simply needs to know which files or directories on Hologic systems to exclude from scanning.

For optimal performance, be sure Trend Micro OfficeScan excludes the following directories and subdirectories from scanning:

C:\Gemini

C:\Images